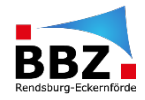

## **Schritt-für-Schritt Anleitung Anlegen eines Moodle-Kurses**

*In dieser Schritt-für-Schritt-Anleitung erfährst Du, wie ein Kurs in Moodle (ehem. BBZ Portal) angelegt werden kann.*

(1) Sonntag, 31. Juli 2022 15:15 **BBZ Cloud BB2. TAIO TERDECOT O DO V &**  $0 \leftrightarrow 1$ tuell sind es 23°C **BBZ** Dein BBZ  $\star$  $\blacktriangle$ Dennis Clausen  $\equiv$ Moodle des BBZ Rendsburg-Eckernförde ģ. Das Moodle-System des BBZ Rendsburg-Eckernförde Willkommen im Kursbereich des BBZ RD-ECK Hauptmenü Schüler, Schülerinnen Mitarbeiter, und Auszubildende Mitarbeiterinnen und Lehrkräfte Nachrichten Meine Kursübersicht Kooperationen Einrichtungen  $\infty$ Zuletzt angesehen **TEST KNOTHE** Test für Leistungsnachweise 13. Jg.: Philosophie (Hr. Clausen) Yoga Online Kurs Test Fotos von den Verabschiedungen der Abschlussklassen Anleitungen Rauminfos Berufliches Gymnasium 13 Jg : Philosophie (Hr. Clausen) Nachrichten Berufsausbildung im Dualen Sy...

Nach dem Klick auf das Moodle-Symbol in der BBZ Cloud-App (oder dem Aufruf im Browser über<https://portal.bbz-rd-eck.com/> ) klickt in den Bereich, in dem der neue Kurs angelegt werden soll (meistens: *Schüler, Schülerinnen und Auszubildende*).

# (1) Anschließend öffnet sich folgende Seite:

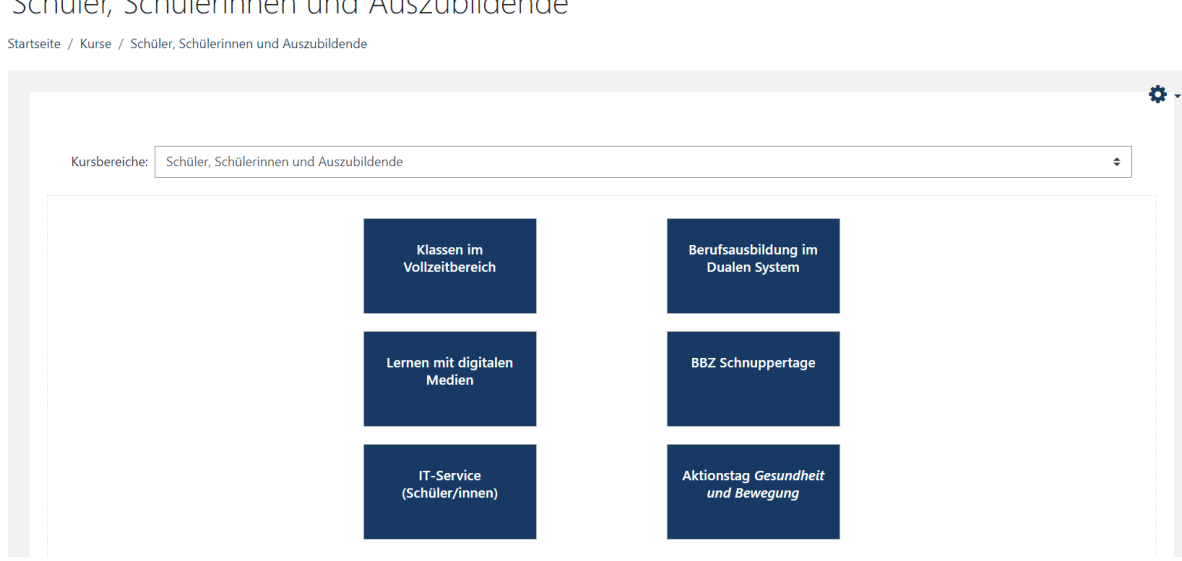

Hier ganz nach unten scrollen und auf "Kurs beantragen" klicken:

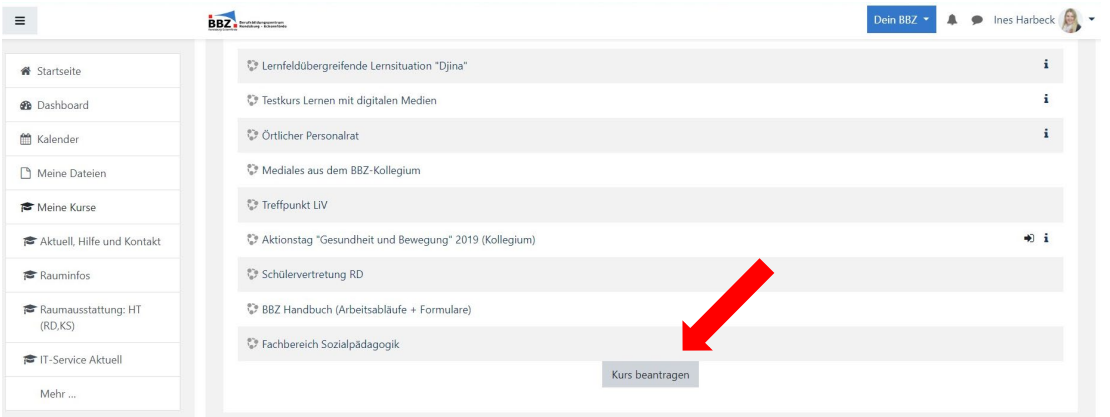

## (2) Nun öffnet sich folgendes Formular:

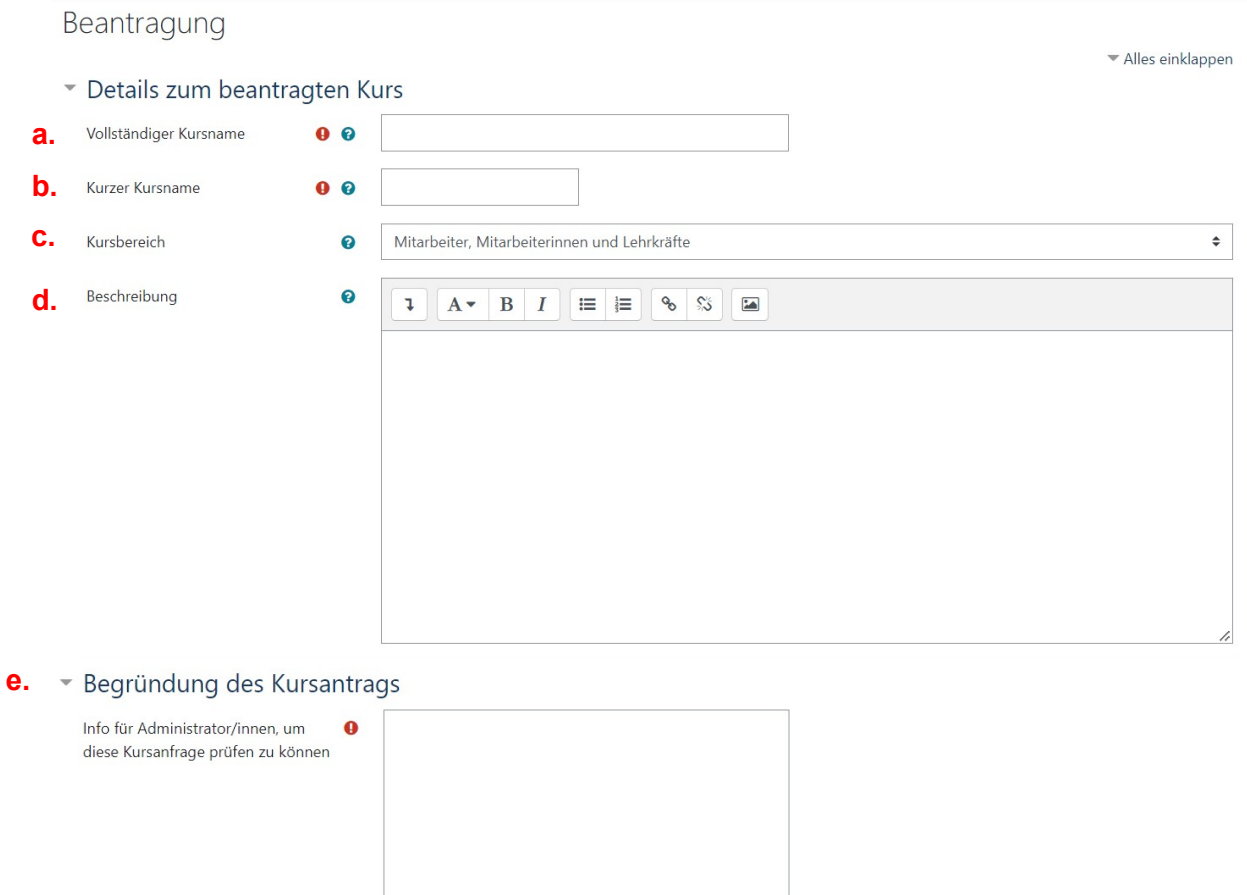

b. Beim **kurzen Kursna**men wird dann das Fach möglichst wie in Untis abgekürz.

*z.B.: BGT20-Philosophie-ClauD*

a. Der **vollständige Kursname** stezt sich wie folg zusammen:

Kurs beantragen Abbrechen

Kürzel der Klasse-Fach -Kürzel der Lehrkraft

*z.B.: BGT20-PHI-ClauD*

 $Pflichtfelder ①$ 

c. Anschließend wählt man beim Kursbereich den zutreffenden Bereich aus. Wenn es sich um einen Kurs für eine Klasse handelt, geht man also zu "Schüler, Schülerinnen und Auszubildende" danach muss man entscheiden, ob es sich um eine Vollzeitklasse oder Teilzeitklasse handelt und dann die jeweilige Spezifizierung auswählen.

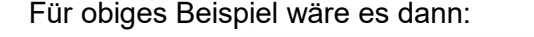

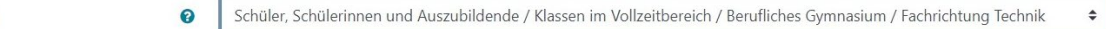

d./e. Das darauffolgende Feld "Beschreibung" kann freiwillig gefüllt werden und die "Begründung des Kursantrags" muss der Form halber etwas enthalten. Hier genügt aber bspw. *"Anlage eines Kurses für eine neue Klasse"*

Zum Abschluss des Ganzen nun noch einmal auf "Kurs beantragen" klicken. Dieser wird dann innerhalb kurzer Zeit (bis zu 48 Stunden) von den Admins genehmigt.

(3) Sobald der Kurs freigeschaltet ist, sollten entweder Nutzer:innen hinzugefügt werden oder eine Einschreibeoption ausgewählt werden. Hierzu geht man in den Kurs selbst (z.B. übers Dashboard auswählen) und klickt man am linken Bildschirmrand auf "Teilnehmer/innen"

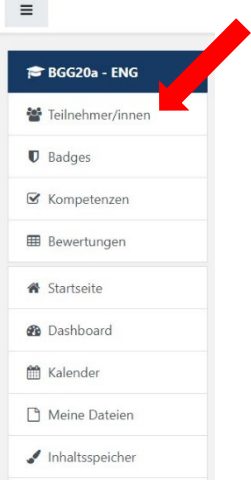

Kursbereich

Dann öffnet sich folgende Seite:

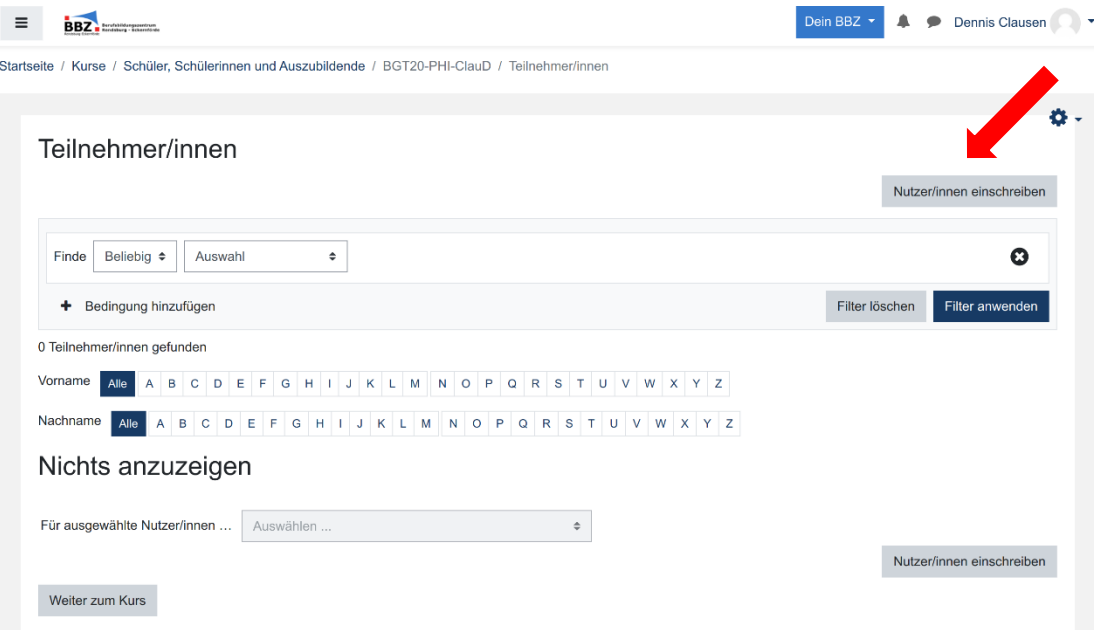

Hier klickt man entweder auf "Nutzer/innen einschreiben", um Mitglieder manuell einzuschreiben und sieht Folgendes:

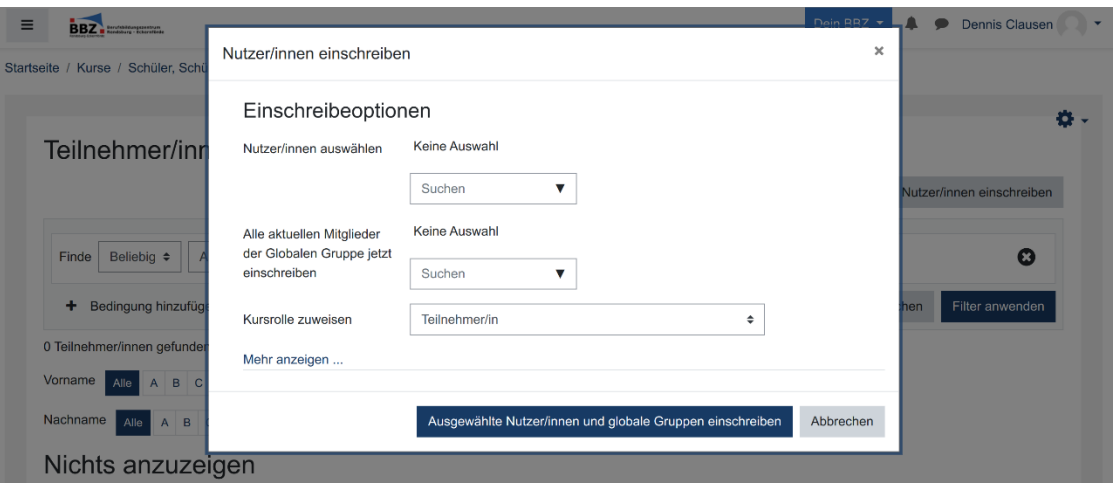

Hier kann man nun bei "Nutzer/innen auswählen" im Feld "Suchen" die Namen der gewünschten Schüler:innen auswählen und am Ende auf "Ausgewählte Nutzer/innen und globale Gruppen einschreiben" klicken.

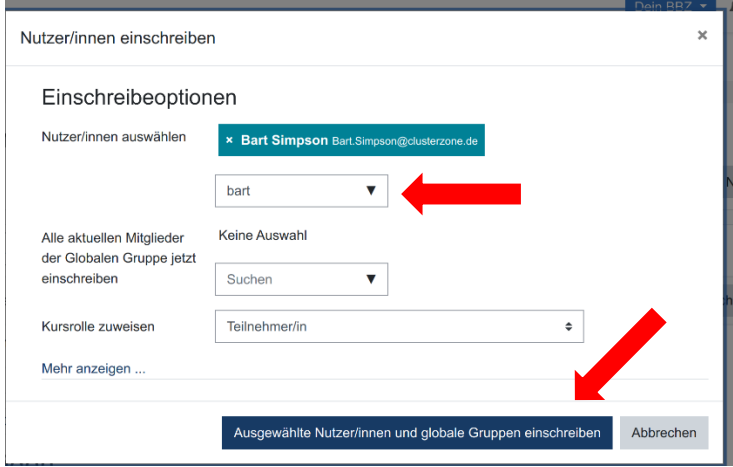

Alternativ geht man in der Ansicht der Teilnehmer/innen rechts auf das Bearbeitungsrad und danach auf "Einschreibemethoden"

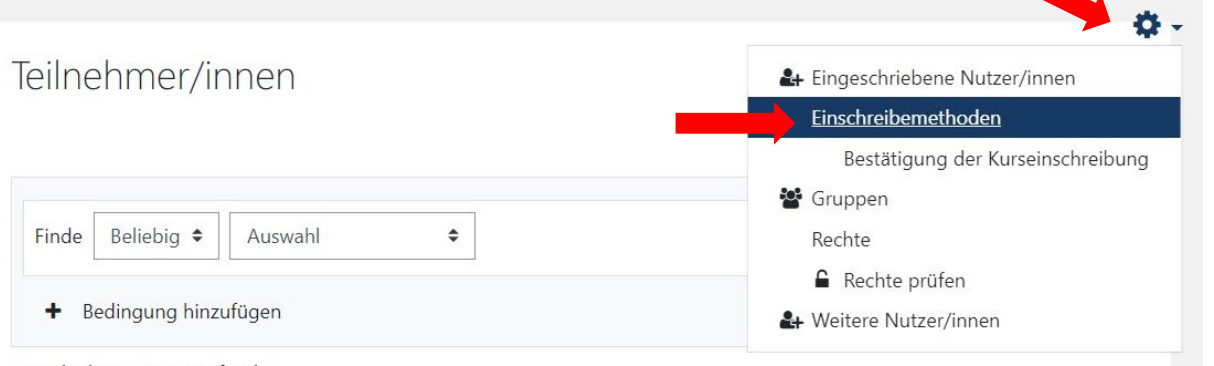

Hier kann man dann bspw. auch die Selbsteinschreibung auswählen:

#### Einschreibemethoden

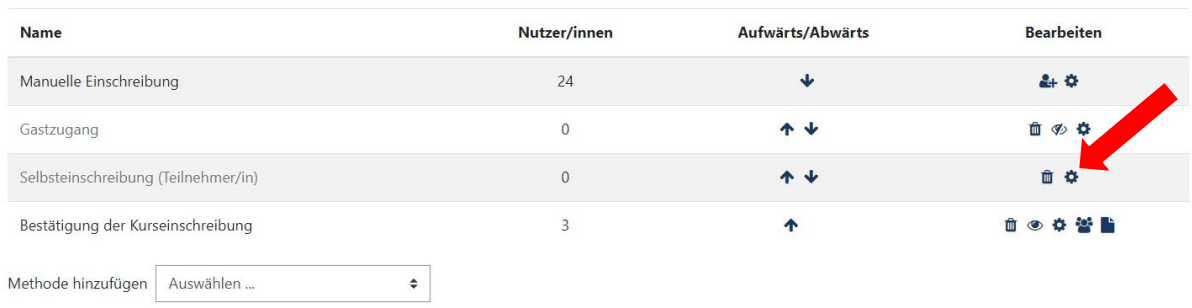

### Dort kann dann ein Eingabeschlüssel vergeben werden (siehe Ansicht auf der folgenden Seite).

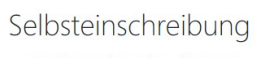

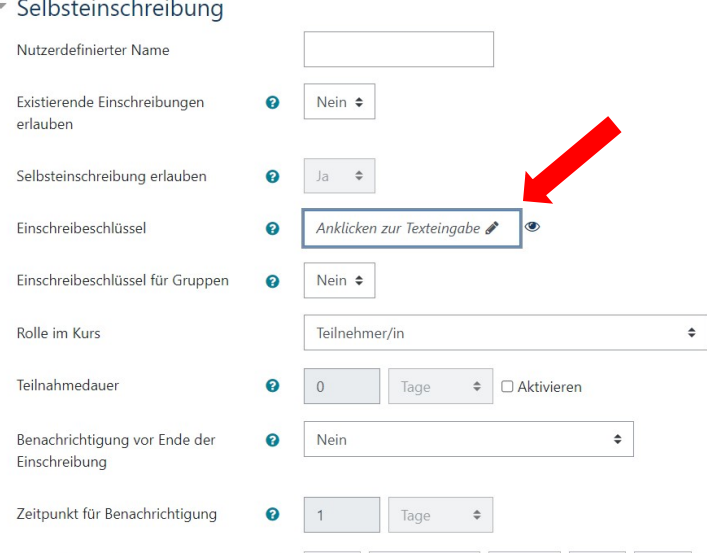

(4) Nun kann der Kurs mit Leben gefüllt werden, da die Seite erstmal folgendermaßen aussieht:  $\blacktriangle$ 

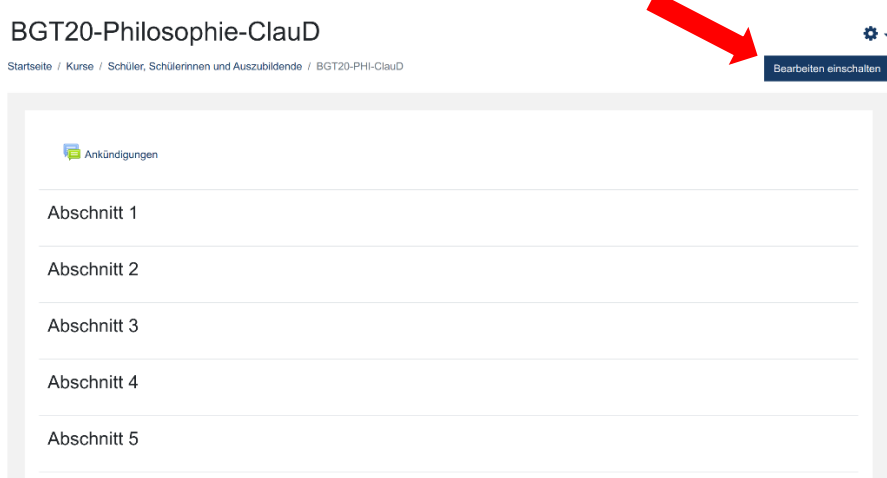

Zum Bearbeiten klickt man rechts oben auf "Bearbeiten einschalten" und bearbeitet dann mit Klicken auf den Stift

bspw. Abschnitt 1 in das erste Thema der Unterrichtseinheit. Material und Aktivitäten können durch den Klick links dann ebenfalls hinzugefügt werden.

#### BGT20-Philosophie-ClauD ģ. Startseite / Kurse / Schüler, Schülerinnen und Auszubildende / BGT20-PHI-ClauD Bearbeiten ausschalten Bearbeiten \* + Ankündigungen Bearbeiten  $\sim$  & + Aktivität oder Material anlegen Abbrechen mit 'Esc', bestätigen mit 'Enter' Erstes Thema  $\ddot{\ddagger}$ Bearbeiten ▼ + Aktivität oder Material anlegen + Abschnitt 2 Bearbeiten \* + Aktivität oder Material anlegen + Abschnitt 3 Bearbeiten + Aktivität oder Material anlegen

Geschafft! Der Moodlekurs ist erfolgreich angelegt und kann genutzt werden.